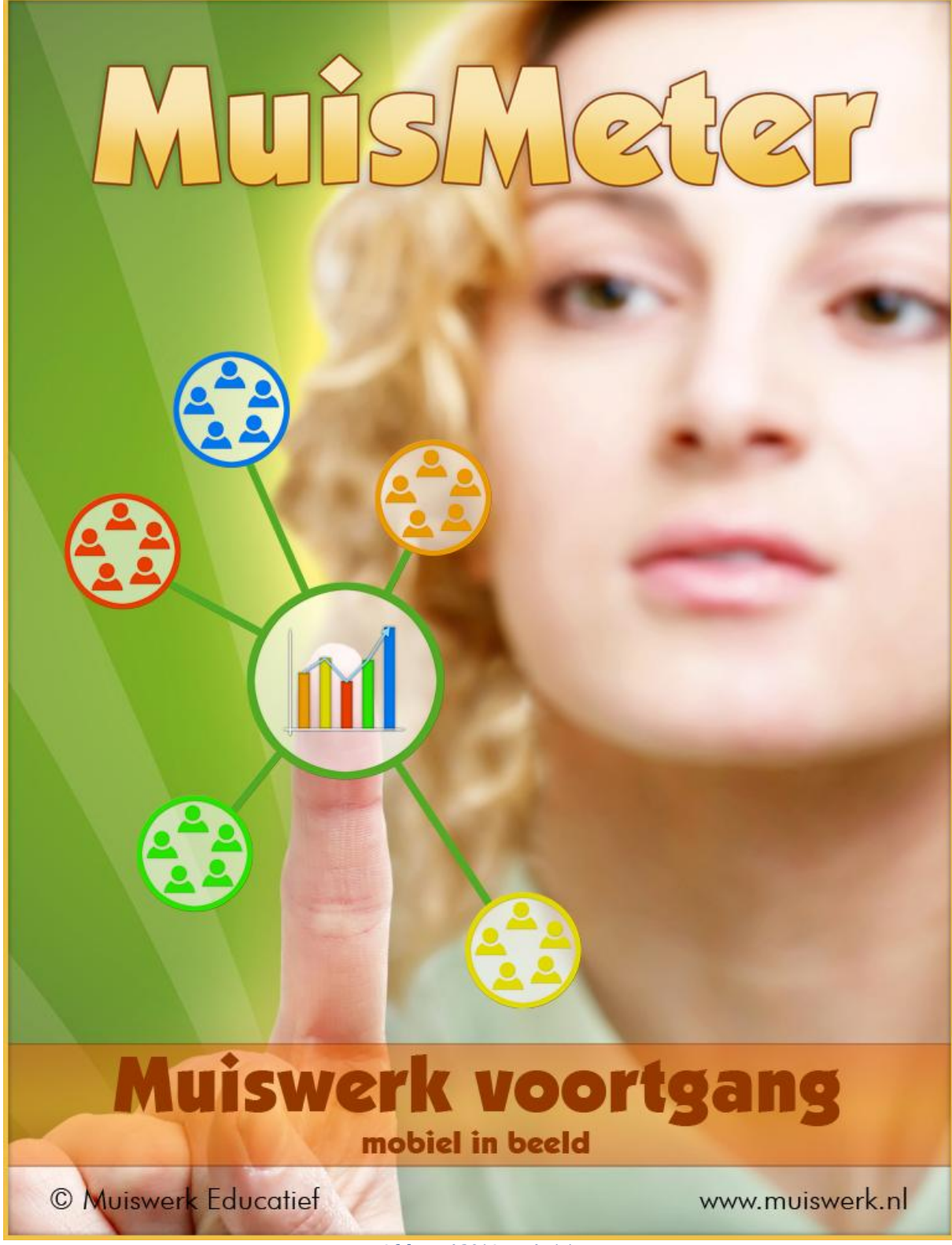

*februari 2014 versie 1.1*

# <span id="page-1-0"></span>**Inhoud**

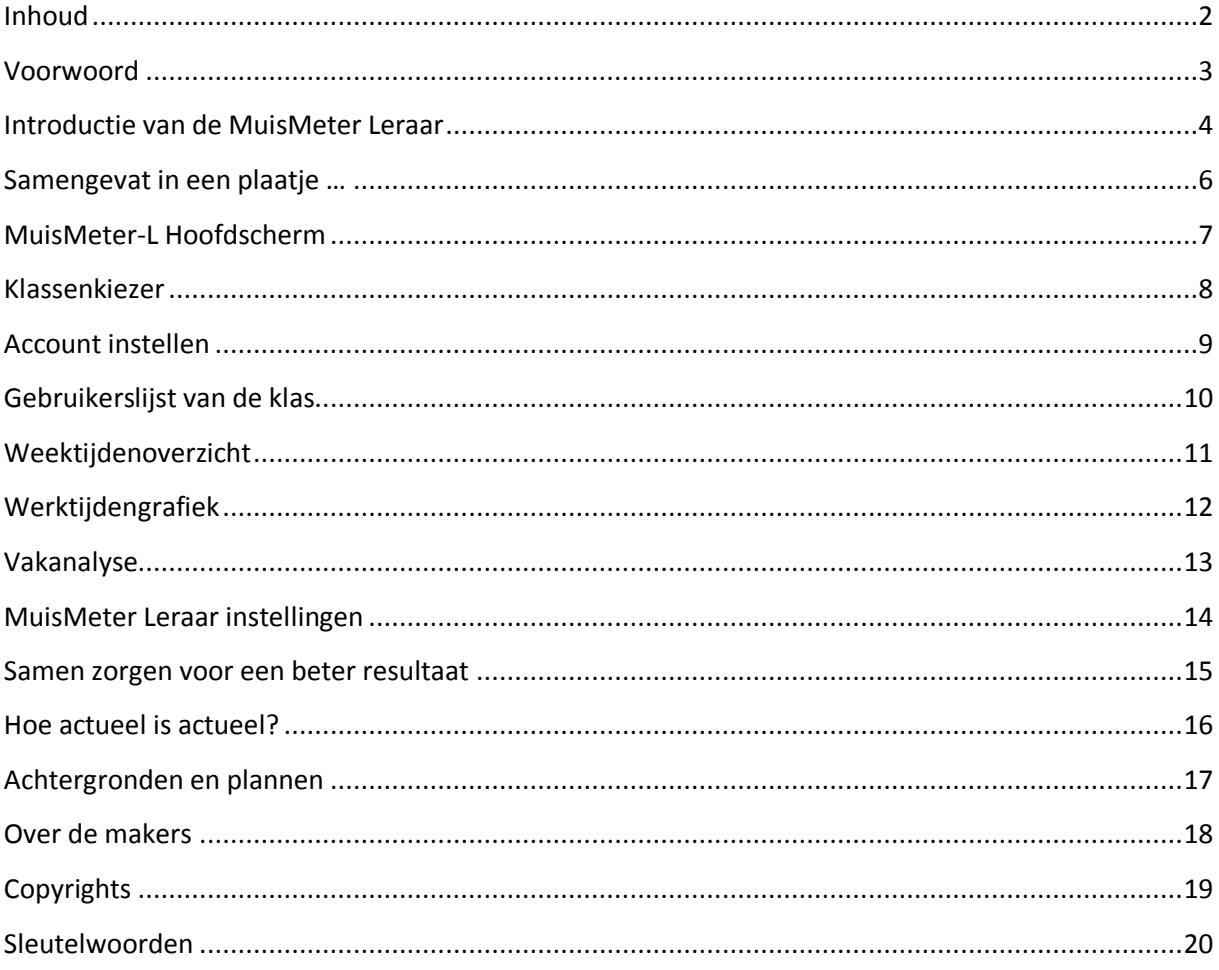

#### <span id="page-2-0"></span>**Voorwoord**

Zodra ouders zich actief en met regelmaat bemoeien met school en het leerproces, gaan de prestaties significant omhoog. In de pedagogische driehoek zijn leerling, docent en ouder nauw met elkaar verbonden. Ouders zijn gemotiveerd om die rol te vervullen.

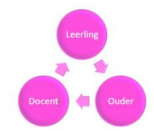

Toch is het makkelijker gezegd dan gedaan. Als ik aan mijn zoon vraag: "Hoe was het vandaag op school?" Dan krijg ik meestal een antwoord waar ik niets mee kan: "Goe…oed." Klinkt als: "Laat mij toch, school is school en nu ben ik thuis en heb ik andere dingen te doen." Het lukt mij maar slecht om de kapstok te vinden om mijn interesse voor zijn studie aan op te hangen.

Docenten waar ik mee praat geven aan dat ze dolgraag meer betrokkenheid van ouders, van mij, zouden zien. Voor heel wat vakken moet er gewoon stevig geoefend worden. Dat kost tijd. Het individueel ondersteunen voor een hele klas, daar heeft een docent gewoon de tijd niet voor. Ouders kunnen zeker een rol in spelen. Echter, zelfs voor het mobiliseren van de ouders en het op de hoogte houden van wat er moet gebeuren hebben docenten te weinig tijd.

Mijn zoon wil wel aandacht maar kan niet goed aangeven waar de knelpunten zitten. Hij wil graag een goed resultaat halen op school. Liefst ongeveer hetzelfde als zijn vrienden en liefst met minimale inspanning. Regelmatig onderschat hij die benodigde inspanning. Daar kom ik meestal te laat achter.

Ouders willen graag meer betrokkenheid bij de opleiding van hun kinderen en willen er tijd in steken. Leerkrachten willen ouders graag meer betrekken maar hebben de tijd niet om dit op gang te brengen. Onze kinderen willen best meer aandacht. Wat kan Muiswerk Educatief doen om dit proces op gang te brengen? Die vraag wordt nu beantwoord.

*MuisMeter* geeft deze ouder de mogelijkheid om over school te kunnen praten met zijn zoon. Met de app kun je op ieder moment zien waar je zoon mee bezig is op school. Met welke vakken, hoeveel tijd hij per vak besteedt, hoe zich dat vergelijkt met de rest van zijn klas. Ook kun je per onderwerp een analyse lezen over zijn prestaties tot nu toe. Alle informatie is actueel, analyses kunnen zelfs dagelijks wijzigen. En … MuisMeter kost de docent geen tijd.

*MuisMeter Leraar* toont je als leraar dezelfde gegevens die ouders en begeleiders zien via de MuisMeter. Als leraar heb je alleen je eigen Muiswerk Online accountgegevens (login, wachtwoord en de korte naam van de school) nodig die je eenmalig invoert op de app. Daarna kun je op een eenvoudige manier de gegevens van alle leerlingen in je klas met een druk op de knop inladen en bekijken. Inloggen op Muiswerk Online is niet nodig.

Veel plezier met MuisMeter Leraar,

#### Muiswerk Educatief

*PS MuisMeter Leraar werkt op Android en op iOS smartphones en tablets*

#### <span id="page-3-0"></span>**Introductie van de MuisMeter Leraar**

MuisMeter Leraar brengt de voortgang van alle *indi*viduele muiswerkers van uw school of sector *mobiel* in beeld.

Na de installatie van MuisMeter Leraar op uw smartphone of tablet start u hem door op het MuisMeter-L icoon te tikken. U komt in het MuisMeter-L Hoofdscherm terecht met een lege lijst voor voorkeurklassen. De lijst is leeg om twee redenen: u moet uw docenten-accountgegevens nog invoeren en daarna moet u een of meer klassen van uw voorkeur selecteren.

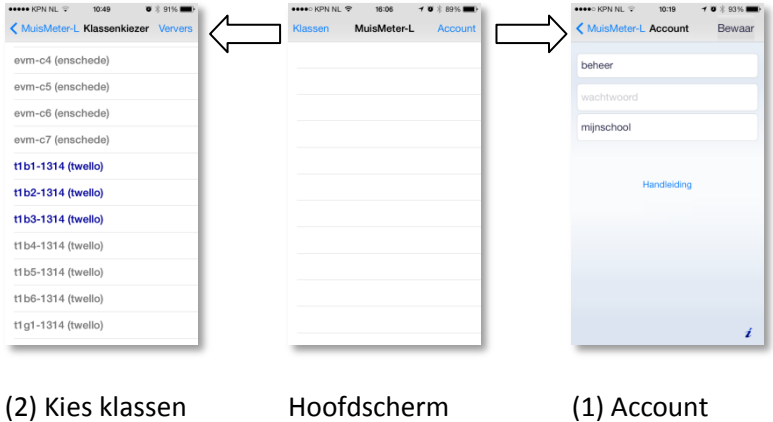

Tik op de Account-knop rechtsboven. U voert nu de inloggegevens van uw Muiswerk docentenaccount in (login, wachtwoord en de korte schoolnaam zoals ingevoerd in Muiswerk Online). Tik op de Bewaar-knop. Voert u een niet-bestaande korte schoolnaam in dan krijgt u dit nu te horen. Pas op: uw login en wachtwoord zijn op dit moment nog niet gecontroleerd. De klassenlijst is nog steeds leeg.

Tik nu op de Klassen-knop linksboven. NU wordt uw account gecontroleerd. Kloppen uw gegevens<sup>1</sup> dan komt u in de klassenkiezer. In deze lijst kiest u één of meer klassen van uw school waarin u geïnteresseerd bent. U mag maximaal 10 klassen selecteren (maar u mag later gerust wisselen). Tik nu op de MuisMeter-L-knop linksboven om terug te gaan naar het hoofdscherm.

Onderin het Account-scherm staat ook het woordje Handleiding. Klik daarop en om de handleiding die u nu leest op te halen van het internet. Zet hem bijvoorbeeld in uw iBooks-omgeving en u heeft de handleiding altijd bij de hand. Op de Android-versie vindt u onderin ook nog een Instellingenknop. Zie hiervoor blz[. 14.](#page-13-0)

**.** 

 $1$  Kloppen uw gegevens niet dan ziet u een schermpje met de melding dat de combinatie login en wachtwoord niet klopt. Bent u aan meerdere scholen verbonden dan kan het ook dat u per abuis de gegevens van een andere school hebt gebruikt.

De lijst in het hoofdscherm is nu gevuld met uw voorkeurklassen. Klik op een van de klassen om de gegevens op te halen van alle leerlingen in die klas. Dat kan een paar tellen duren. U komt in de gebruikerslijst, de naam van de klas staat bovenin beeld.

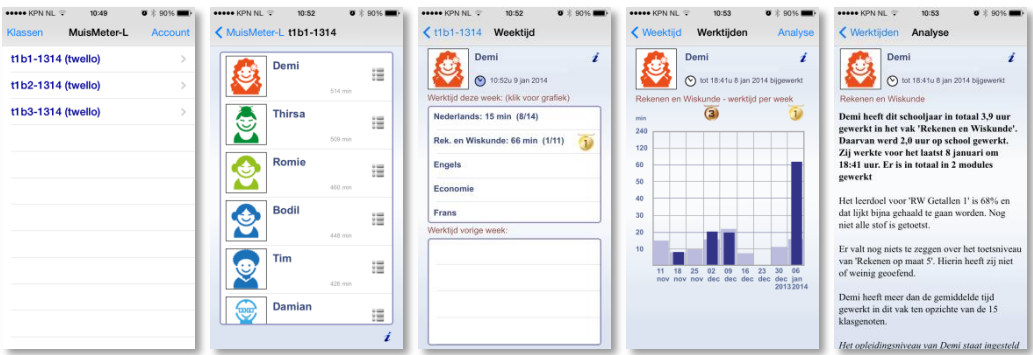

Tik op een gebruiker in de lijst om in het *weektijdenoverzicht* terecht te komen. U ziet de werktijden van deze en vorige week per vak.

Tik op een van de vakken om naar het *werktijdengrafiek* voor deze gebruiker te gaan. Deze grafiek toont de werktijden voor deze gebruiker in de afgelopen 9 weken en vergelijkt deze in de achtergrond met de gemiddelde werktijd van klasgenoten.

Tik rechtsboven op de Analyse-knop om in de *vakanalyse* terecht te komen. De analyse beschrijft in woorden wat de situatie is voor deze gebruiker voor dit vak. Onderwerpen die aan de orde komen zijn: werktijd, werklocatie, werktijd vergeleken met de klas, gedrag wat betreft het afbreken van oefeningen, wel of niet halen van toetsdoelen, aantal gemaakte oefeningen en gemiddelde oefenscores.

Tik linksboven driemaal op de Terug-knop linksboven om weer terug te komen in de gebruikerslijst.

Wilt u alle gegevens vernieuwen, tik dan nog een keer linksboven op de MuisMeter-L-knop om terug te gaan naar uw voorkeurlijst en kies de klas opnieuw. De gegevens van alle leerlingen in de klas worden opnieuw opgevraagd.

## <span id="page-5-0"></span>**Samengevat in een plaatje …**

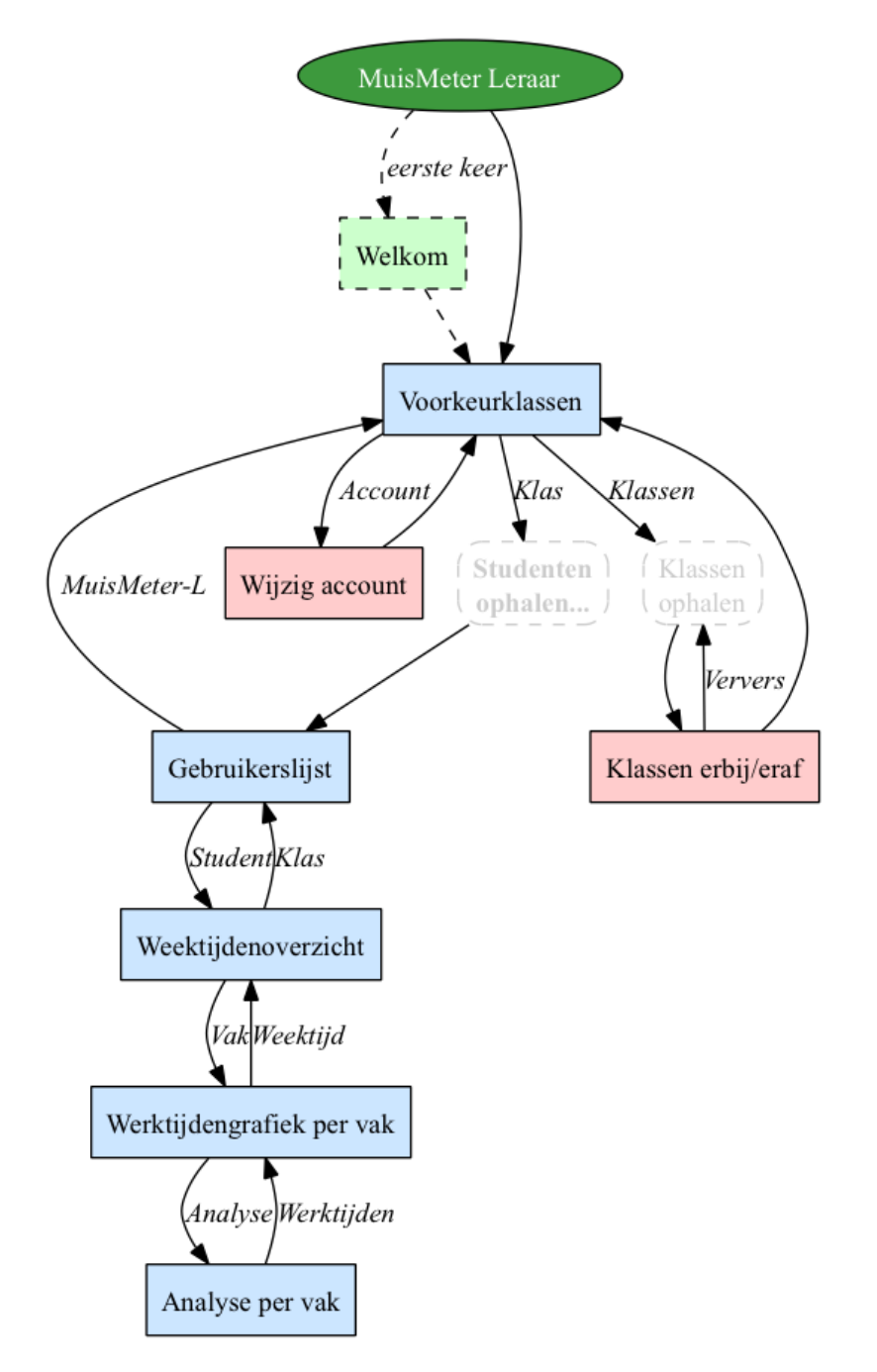

## <span id="page-6-0"></span>**MuisMeter-L Hoofdscherm**

In het hoofdscherm staat de lijst met uw voorkeurklassen. Een of meer klassen van uw school of sector. Klik op een van de klassen in de lijst om door te gaan naar de studentenlijst van deze klas.

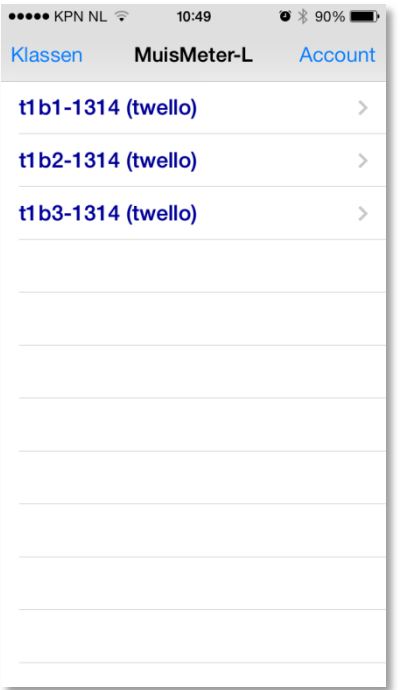

Voorkeurklassen kunnen drie verschillende kleuren hebben: donkerblauwe klassen zijn nog niet bekeken; rode klassen zijn zojuist bekeken en de gegevens zijn actueel; lichtblauwe klassen zijn eerder bekeken maar misschien niet meer actueel, de gegevens zullen opnieuw opgehaald worden als ze worden aangetikt.

Wilt u een klas toevoegen of verwijderen, tik dan op de Klassen-knop linksboven. U komt dan in de klassenkiezer.

Wilt u uw account aanpassen (bijvoorbeeld omdat u ook nog voor een tweede school werkt), tik dan op de Account-knop rechtsboven.

# <span id="page-7-0"></span>**Klassenkiezer**

In de klassenkiezer vindt u alle klassen van uw school of sector. Uw voorkeurklassen staan dikgedrukt en de overige klassen zijn wat lichter. Klik op een lichte klas om hem toe te voegen of op een dikgedrukte om hem te verwijderen uit uw voorkeurlijst.

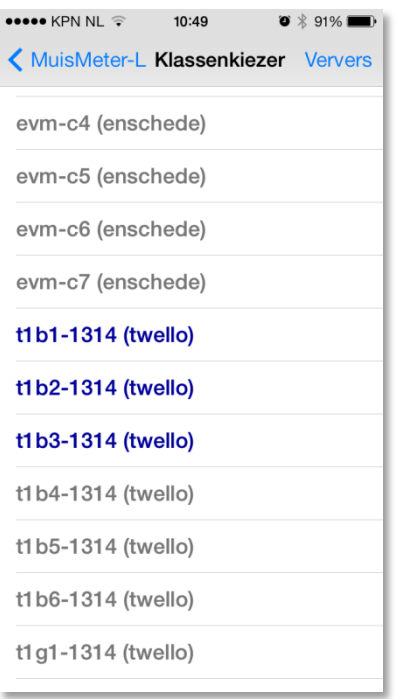

Het ophalen van de klassenlijst gebeurt normaal niet vaker dan eenmaal per half uur. Meestal is dat ook voldoende want zo vaak veranderen de klassen niet. Heeft u net klassen toegevoegd of veranderd klik dan op de Ververs-knop rechtsboven. De klassenlijst wordt dan alsnog opnieuw opgehaald.

Klik op de MuisMeter-L-knop om terug te gaan naar het hoofdscherm met uw voorkeurklassen.

# <span id="page-8-0"></span>**Account instellen**

In het accountscherm stelt u login, wachtwoord en de korte schoolnaam van uw account in.

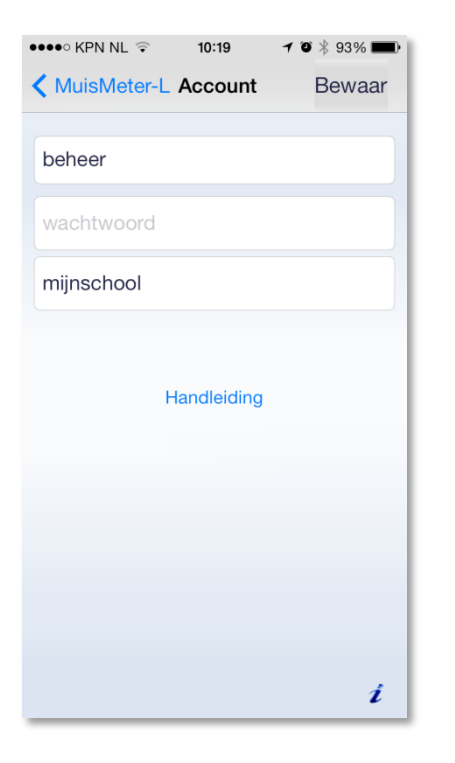

Tik op de Bewaar-knop om uw gegevens te bewaren en verifiëren dat de schoolnaam klopt. Pas op, uw login en wachtwoord worden pas gecontroleerd zodra u de eerste klas gaat bekijken.

Op Android toestellen bevindt zich onder de Handleiding-knop nog een Instellingen-knop. Klik daarop om de standaardinstellingen van MuisMeter Leraar aan te passen. Zie blz. [14.](#page-13-0)

# <span id="page-9-0"></span>**Gebruikerslijst van de klas**

De lijst met namen wordt automatisch aangeleverd door Muiswerk Online. De plaatjes worden willekeurig toegevoegd. Direct onder de roepnaam komt normaliter (ontbreekt in de voorbeeldplaatjes) ook nog te staan de logincode van de student en daarachter een werktijdindicatie in de vorm XXX-YYY-ZZZZZ. Hierin is XXX de schone werktijd in minuten *deze* week, YYY de werktijd vorige week en ZZZZZ de werktijd dit hele schooljaar.

#### Voorbeeld: jopie12 005-025-00450

Jopie heeft deze week 5 minuten gemuiswerkt, vorige week 25 minuten en in totaal dit schooljaar 450 minuten. Deze werktijden betreffen standaard *alle* vakken, tenzij u in de instellingen, zie blz. [14,](#page-13-0) hebt aangegeven dat u slechts een bepaald vak wilt zien.

Via het instelicoon naast de gebruikersnaam kunt u de plaatjes en de roepnaam eventueel naar eigen smaak aanpassen.

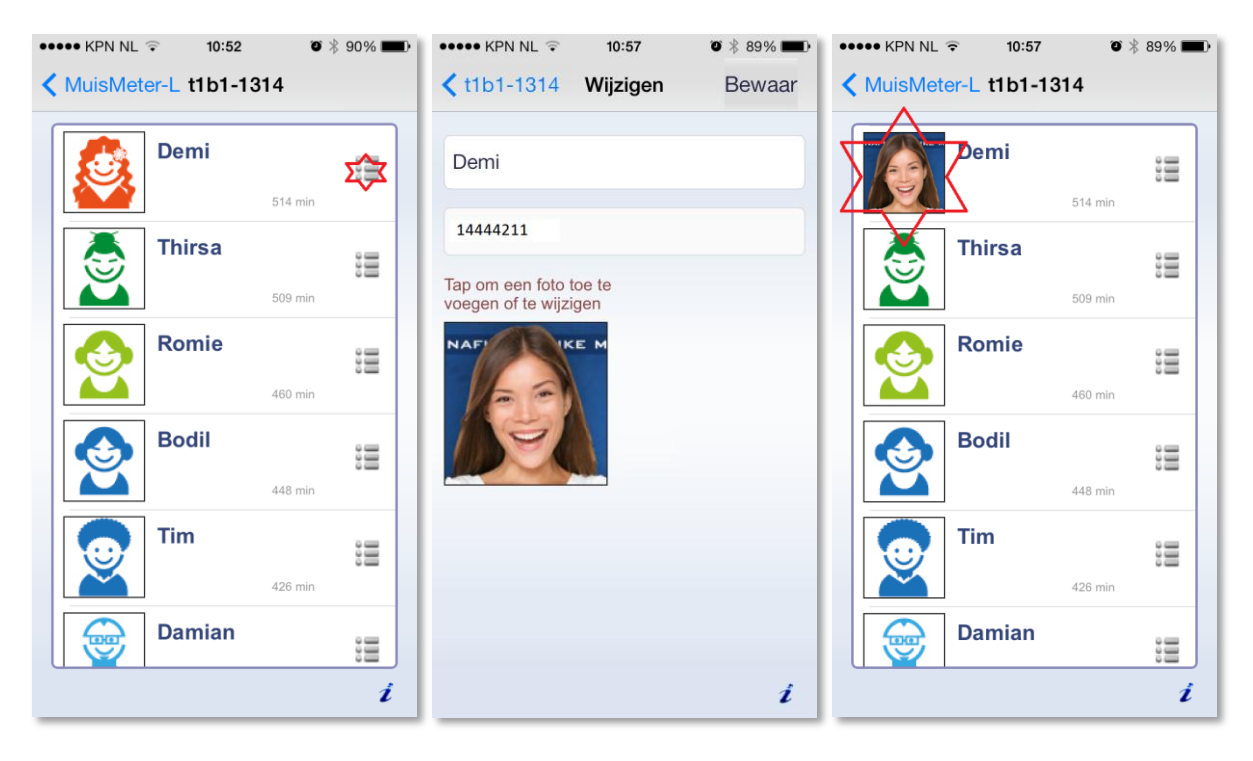

Door op een gebruiker te tikken gaat u door naar het weektijdenoverzicht van de gebruiker.

Wilt u de gebruikerslijst sorteren op minste werker, ipv hardste werker of op voornaam, pas de sorteervolgorde dan aan via de instellingen, zie blz[. 14.](#page-13-0)

Klik op de MuisMeter-L-knop om terug te gaan naar het hoofdscherm met uw voorkeurklassen.

# <span id="page-10-0"></span>**Weektijdenoverzicht**

Het weektijdenoverzicht laat zien hoeveel tijd er per vak gewerkt is *deze* week en *vorige* week. De week begint 00:00 op maandagochtend vroeg. Per vak staat ook aangegeven hoeveel klasgenoten werkten deze week. Als deze gebruiker het langst werkte van allemaal dan verschijnt een gouden medaille( $\tilde{v}$ ) naast het vak. De werktijden in deze lijst zijn identiek aan de tijden die de harde werkers zelf te zien krijgen bij het uitloggen van Muiswerk Online.

Direct naast de foto geeft een kleine indicator aan of deze gebruiker *op dit moment* aan het werk is  $(8)$  of niet $(8)$ .

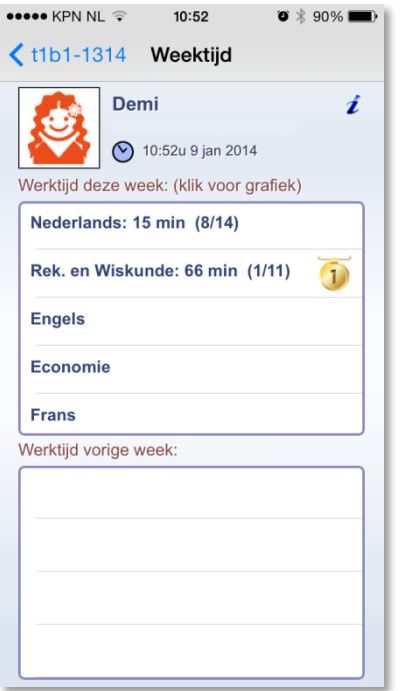

Wilt u de gegevens opnieuw ophalen, tik dan op de foto en/of naamgegevens of ga helemaal terug naar het allereerste scherm en kies de klas opnieuw. Alle gegevens van alle leerlingen worden dan tegelijk bijgewerkt.

Bent u in slechts één enkel vak geïnteresseerd dan kunt u dat aangeven in de instellingen van MuisMeter-L, zie blz[. 14.](#page-13-0)

Tik op een van de vakken om door te gaan naar de werktijdengrafiek voor dat vak. Of tik op de knop met de klassennaam, linksboven, om terug te gaan naar de gebruikerslijst.

# <span id="page-11-0"></span>**Werktijdengrafiek**

De werktijdengrafiek laat zien hoeveel tijd de gebruiker de afgelopen 9 weken aan dit vak besteedde. De datum van de eerste dag van de week staat steeds onder de kolom. Boven de kolom staan eventuele medailles en ook op welke plaats de gebruiker staat in de klas, qua werktijd.

In de voorgrond staat steeds de werktijd van deze gebruiker, in de achtergrond staat in een bredere, lichtere balk, de gemiddelde werktijd van de klas. Is de kleur van de brede balk te licht op uw apparaat, pas die dan aan via de instellingen, zie blz. [14.](#page-13-0)

Pas op. De schaal van 0 tot 60 minuten is lineair. De eerste 6 blokjes staan ieder voor 10 minuten. Blokje 7 staat echter voor 60 minuten en blokje 8 zelfs voor 120 minuten. Zo kan per week maximaal 240 minuten werktijd per vak aangegeven worden.

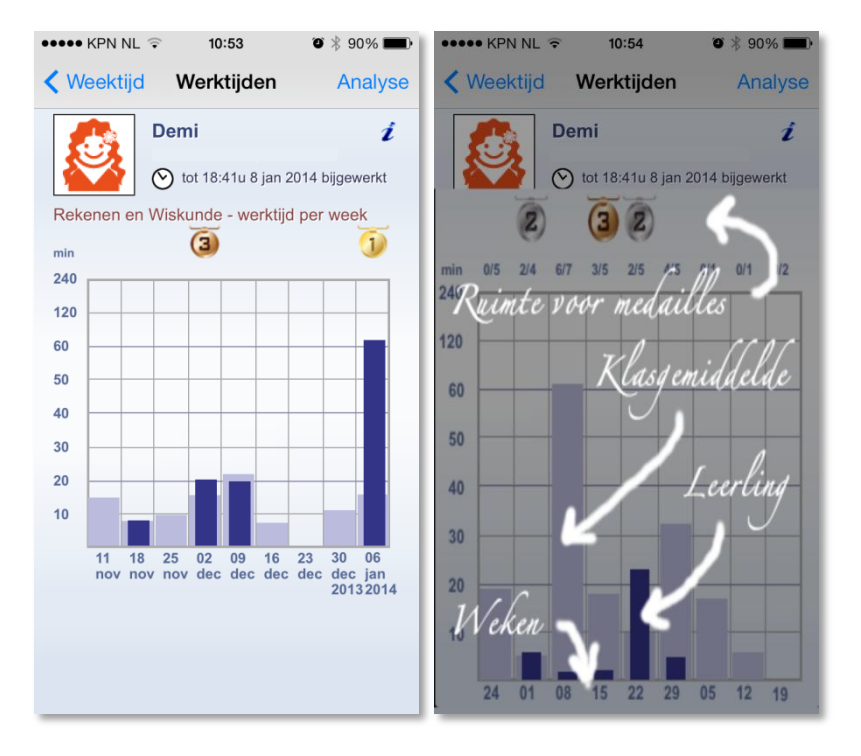

Tik op de *i*-knop, rechtsboven, als u uitleg wilt over wat er allemaal te zien is op dit scherm.

Tik op de Analyse-knop om door te gaan naar de vakanalyse. Of klik op de Weektijd-knop, linksboven, om terug te gaan naar het weektijdenoverzicht.

*Wilt u de gegevens bijwerken ga dan terug naar het allereerste scherm en kies de klas opnieuw. Alle gegevens van alle leerlingen worden dan tegelijk bijgewerkt.*

# <span id="page-12-0"></span>**Vakanalyse**

De vakanalyse beschrijft in woorden wat de situatie is voor deze gebruiker voor dit vak. Onderwerpen die aan de orde komen zijn: werktijd, werklocatie, werktijd vergeleken met de klas, gedrag wat betreft het afbreken van oefeningen, wel of niet halen van leerdoelen, aantal gemaakte oefeningen en gemiddelde oefenscores.

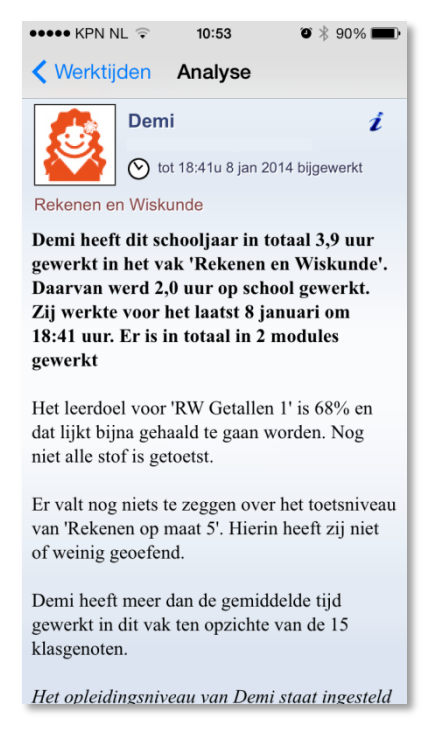

De vakanalyse kijkt standaard terug tot 1 augustus van het lopende schooljaar. In een volgend schooljaar vervallen de opmerkingen over bepaalde modules tot er in die modules weer *iets* gedaan wordt.

Ga terug naar de vakgrafiek via de Werktijden-knop en dan via de Weektijd-knop om een ander vak te selecteren.

*Wilt u de gegevens bijwerken ga dan terug naar het allereerste scherm en kies de klas opnieuw. Alle gegevens van alle leerlingen worden dan tegelijk bijgewerkt.*

# <span id="page-13-0"></span>**MuisMeter Leraar instellingen**

Via het Instellingen icoon (hoofdscherm iPhone/iPad) kunt u bij de MuisMeter-L instellingen komen (onderin dat scherm vindt u instellingen voor alle apps op uw apparaat).

Android smartphones hebben geen standaard plek voor instellingen. Daarom is de instellingenknop in het Account-scherm geplaatst.

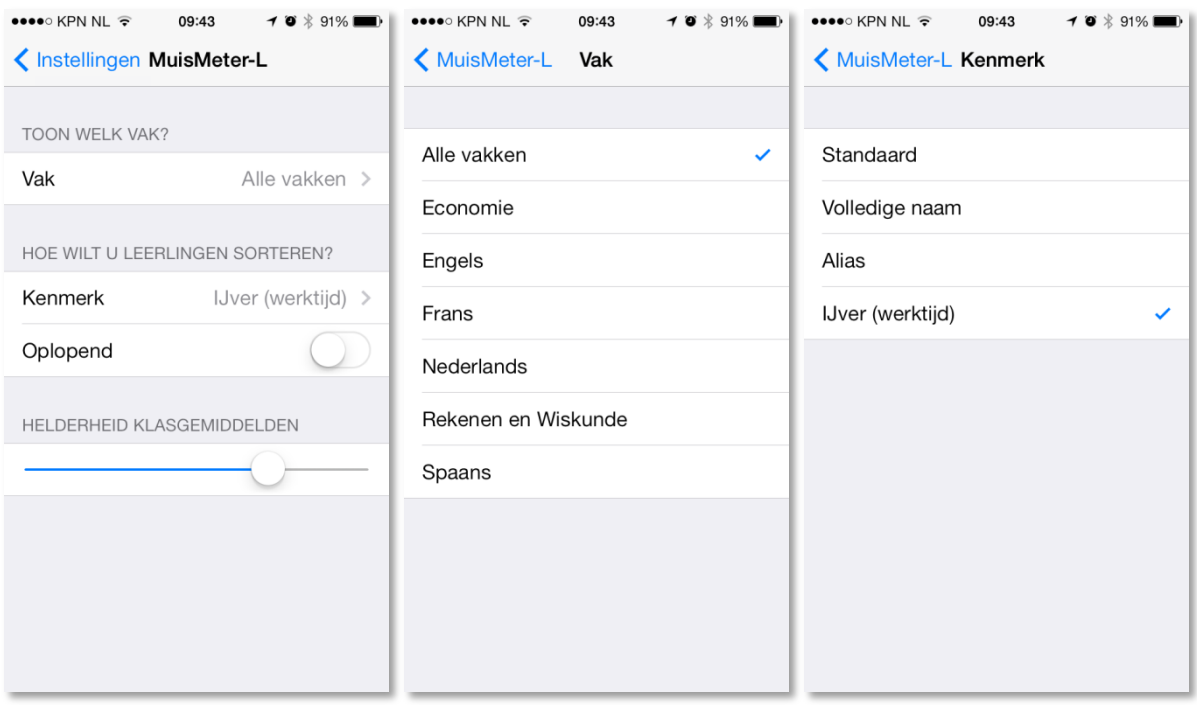

Niet iedere docent wil werktijden en voortgang van alle vakken zien. Bij TOON WELK VAK kiest u een vak naar keuze. Bij HOE WILT U LEERLINGEN SORTEREN geeft u aan of de hardste werker (IJver) bovenaan (Oplopend UIT) of juist onderaan (Oplopend AAN) in uw lijst moet staan. Sorteren kan ook op volledige naam (voornaam eerst) of op basis van de alias (die u eventueel kunt aanpassen per leerling).

Met de schuif HELDERHEID KLASGEMIDDELDEN kunt u aangeven hoe licht (rechts) of donker (links) u de klasgemiddelden wilt tonen in de Werktijden-grafieken. De klasgemiddelden zijn weergegeven in de brede lichtgekleurde balken in de achtergrond. Niet iedere smartphone laat lichte kleuren even duidelijk zien.

#### <span id="page-14-0"></span>**Samen zorgen voor een beter resultaat**

Met de *MuisMeter* en de *MuisMeter Leraar* hopen wij een bijdrage te leveren aan het beter betrekken van ouders en begeleiders bij het leerproces om zo tot betere leerprestaties te komen van de student. Als dat lukt … dan zijn wij blij.

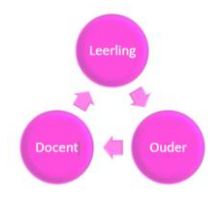

Wij hebben getracht dat zo te doen dat het u als docent geen extra tijd kost. Nog een aantal tips voor een optimaal resultaat:

- 1) Zorg dat namen van studenten netjes in Muiswerk Online staan (voornamen met een hoofdletter, tussenvoegsels in het tussenvoegselveld, achternamen met een hoofdletter).
- 2) Zorg dat ook man/vrouw goed aangegeven staat (de analyse gebruikt die informatie namelijk in de verhaaltjes voor de ouders: *Jan werkt hard maar hij breekt nogal vaak oefeningen af.)*
- 3) Misschien wel het allerbelangrijkste: zorg dat de opleiding goed is ingevuld. Door de opleiding goed in te vullen (dat kan automatisch bij het inlezen van de naamgegevens) zal Muiswerk Online automatisch passende doelen stellen per oefenmodule. Die informatie wordt gebruikt in de analyseteksten voor de ouders.

Veel plezier met deze apps.

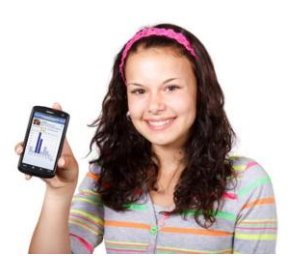

#### <span id="page-15-0"></span>**Hoe actueel is actueel?**

Wij zeggen dat de gegevens steeds helemaal actueel zijn maar … hoe actueel is dat eigenlijk?

De gegevens van de studenten worden steeds vernieuwd wanneer de klas gekozen wordt in de voorkeurklassenlijst. Dus heeft iemand net een oefening afgerond en klikt u dan op de klas dan zullen die gegevens meegnomen worden. Tenzij …. die gegevens ook al minder dan 1 minuut eerder werden opgevraagd. In dat geval moet u even een minuutje wachten, de klas opnieuw kiezen en de gegevens worden alsnog vernieuwd.

Verversen kan ook door op de naam van een student te tikken in het weektijden-scherm. De gegevens van de hele klas worden dan even opgehaald.

De klassenlijst in de klassenkiezer wordt niet vaker dan eenmaal per half uur vernieuwd. Meestal is dat frequent genoeg, immers zo vaak veranderen de klassen op school niet. Wilt u hem toch sneller bijwerken dan kan dat via de Ververs-knop. De Ververs-knop kan eenmaal per minuut verversen.

Waarom die beperkingen? Het ophalen van gegevens gaat snel en lijkt moeiteloos te gebeuren. Echter … er gebeurt onder water heel veel. Om dat in de toekomst - als er duizenden MuisMetergebruikers zijn – nog steeds snel te laten zijn beperkten wij de bijwerkfrequentie.

# <span id="page-16-0"></span>**Achtergronden en plannen**

# **MUISWERK EDUCATIEF**

Muiswerk Educatief is maker en uitgever van slimme interactieve taal- en rekenprogramma's voor het onderwijs. Op het Muiswerk Online platform zijn inmiddels vele tientallen interactieve modules beschikbaar voor Nederlands, Rekenen en Wiskunde, Engels, Frans, Spaans en Economie.

Deelnemers krijgen dankzij de diagnostische toetsen in iedere module een oefenprogramma op maat; vlak voor het oefenen wordt uitleg aangeboden (in beeld en geluid) die precies aansluit bij de oefening die gaat komen; tijdens het oefenen krijgt de student directe en nuttige feedback die de stof nogmaals uitlegt: *iedere fout is een leermoment*; docenten houden de voortgang en niveaus in de gaten en passen eventueel de standaard instellingen aan om het leereffect te maximaliseren.

Voor meer informatie over Muiswerk Educatief: [http://www.muiswerk.nl](http://www.muiswerk.nl/)

Voor meer informatie over Muiswerk Online[: http://www.muiswerk.nl/pdfs/muiswerkonline.pdf](http://www.muiswerk.nl/pdfs/muiswerkonline.pdf)

*MuisMeter Leraar* is speciaal voor u. U ziet hiermee precies wat de student zelf, zijn ouders, grootouders en begeleiders kunnen zien met de *Muiswerk MuisMeter*.

# <span id="page-17-0"></span>**Over de makers**

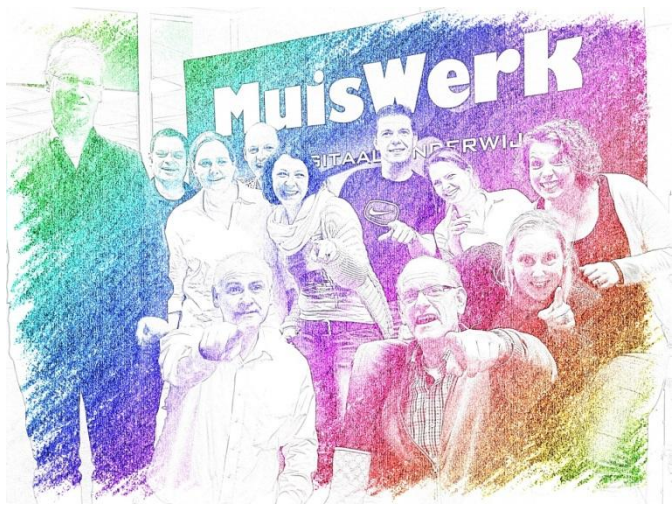

Design en ontwikkeling iOS-versie en Android-versie: *John Bouwens* Muiswerk Online services: *Ardie Schijf* Specificatie: *Theo Schijf* Artwork alle versies: *Arie Schijf* © Muiswerk Educatief 2013

# <span id="page-18-0"></span>**Copyrights**

Niets van de Muiswerk MuisMeter Leraar mag zonder toestemming van de makers overgenomen worden.

© Muiswerk Educatief 2013

#### <span id="page-19-0"></span>**Sleutelwoorden**

achtergronden, 17 afbreken van oefeningen, 13 analyse, 13 Analyse-knop, 12 artwork, 18 copyrights, 19 gemaakte oefeningen, 13 gemiddelde oefenscores, 13 HELDERHEID KLASGEMIDDELDEN, 14 inhoudsopgave, 2 instellingen, 14 introductie, 4 leerdoelen, 13 LEERLINGEN SORTEREN, 14 medaille, 11 **MuisMeter Leraar**, 1, 4

muiswerk educatief, 17 pedagogische driehoek, 3 schaal, 12 schooljaar, 13 TOON WELK VAK, 14 vakanalyse, 13 vakken, 11 voorwoord, 3 weekbegin, 11 weektijden, 11 weektijdenoverzicht, 11 Weektijd-knop, 12 werklocatie, 13 werktijd, 13 Werktijden-knop, 13